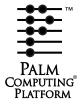

# Palm OS 3.0 Cookbook for Windows

Navigate this online document as follows:

| To see bookmarks, type: | Command-7 (Mac OS)<br>Ctrl-7 (Windows)                                                                  |
|-------------------------|----------------------------------------------------------------------------------------------------|
| To navigate, click on:  | any blue hypertext link any <u>Table of Contents</u> entry any <u>Index</u> entry arrows in the toolbar |

# Palm OS 3.0 Cookbook for Windows

Some information in this manual may be out of date. Read all Release Notes files for the latest information. Copyright © 1996 - 1998, 3Com Corporation or its subsidiaries ("3Com"). All rights reserved. This documentation may be printed and copied solely for use in developing products for the Palm Computing platform. In addition, two (2) copies of this documentation may be made for archival and backup purposes. Except for the foregoing, no part of this documentation may be reproduced or transmitted in any form or by any means or used to make any derivative work (such as translation, transformation or adaptation) without express written consent from 3Com.

3Com reserves the right to revise this documentation and to make changes in content from time to time without obligation on the part of 3Com to provide notification of such revision or changes. 3COM MAKES NO REPRESENTATIONS OR WARRANTIES THAT THE DOCUMENTATION IS FREE OF ERRORS OR THAT THE DOCUMENTATION IS SUITABLE FOR YOUR USE. THE DOCUMENTATION IS PROVIDED ON AN "AS IS" BASIS. 3COM MAKES NO WARRANTIES, TERMS OR CONDITIONS, EXPRESS OR IMPLIED, EITHER IN FACT OR BY OPERATION OF LAW, STATUTORY OR OTHERWISE, INCLUDING WARRANTIES, TERMS, OR CONDITIONS OF MERCHANTABILITY, FITNESS FOR A PARTICULAR PURPOSE, AND SATISFACTORY QUALITY.

TO THE FULL EXTENT ALLOWED BY LAW, 3COM ALSO EXCLUDES FOR ITSELF AND ITS SUPPLIERS ANY LIABILITY, WHETHER BASED IN CONTRACT OR TORT (INCLUDING NEGLIGENCE), FOR DIRECT, INCIDENTAL, CONSEQUENTIAL, INDIRECT, SPECIAL, OR PUNITIVE DAMAGES OF ANY KIND, OR FOR LOSS OF REVENUE OR PROFITS, LOSS OF BUSINESS, LOSS OF INFORMATION OR DATA, OR OTHER FINANCIAL LOSS ARISING OUT OF OR IN CONNECTION WITH THIS DOCUMENTATION, EVEN IF 3COM HAS BEEN ADVISED OF THE POSSIBILITY OF SUCH DAMAGES.

3Com, the 3Com logo, HotSync, Palm Computing, and Graffiti are registered trademarks, and Palm III, Palm OS, and the Palm Computing Platform logo are trademarks of 3Com Corporation or its subsidiaries.

Microsoft and Windows are registered trademarks of Microsoft Corporation. Other brand and product names may be registered trademarks or trademarks of their respective holders.

IF THIS DOCUMENTATION IS PROVIDED ON A COMPACT DISK, THE OTHER SOFTWARE AND DOCUMENTATION ON THE COMPACT DISK ARE SUBJECT TO THE LICENSE AGREEMENT ACCOMPANYING THE COMPACT DISK.

#### **Contact Information:**

| Metrowerks U.S.A. and international            | Metrowerks Corporation<br>2201 Donley Drive, Suite 310<br>Austin, TX 78758<br>U.S.A.    |  |
|------------------------------------------------|-----------------------------------------------------------------------------------------|--|
| Metrowerks Canada                              | Metrowerks Inc.<br>1500 du College, Suite 300<br>Ville St-Laurent, QC<br>Canada H4L 5G6 |  |
| Metrowerks Mail order                          | Voice: 1-800-377-5416<br>Fax: 1-512-873-4901                                            |  |
| 3Com (Palm Computing Subsidiary)<br>Mail Order | U.S.A.: 1-800-881-7256 Canada: 800-891-6342 elsewhere: 1-801-431-1536                   |  |
| Metrowerks World Wide Web                      | http://www.metrowerks.com                                                               |  |
| Palm Computing World Wide Web                  | http://www.palm.com                                                                     |  |
| Registration information                       | register@metrowerks.com                                                                 |  |
| Technical support                              | support@metrowerks.com                                                                  |  |
| Sales, marketing, & licensing                  | sales@metrowerks.com                                                                    |  |
| CompuServe                                     | go Metrowerks                                                                           |  |

| About This Document                               |   | 9    |
|---------------------------------------------------|---|------|
| Palm OS SDK Documentation                         |   | 9    |
| What This Guide Contains                          |   | . 10 |
| Conventions Used in This Guide                    |   | . 11 |
| Designing Palm OS Applications                    |   | . 13 |
| Application Design Process                        |   |      |
| Designing Your Application                        |   | . 15 |
| Getting Started                                   |   | . 15 |
| Setting Up a Preliminary User Interface           |   | . 16 |
| Summary of UI Design Rules                        |   | . 18 |
| Summary of UI Design Recommendations              |   | . 18 |
| Creating a User Interface Prototype               |   | . 19 |
| Integrating Programs With the Palm OS Environment |   |      |
| Avoiding Potential Pitfalls                       | • | . 22 |
| Achieving Optimum Performance                     | • | . 23 |
| Making your Application Run on Different Devices  | • | . 24 |
| Working With Databases                            |   | . 25 |
| Creator IDs                                       |   | . 26 |
| User Interface Guidelines                         |   | . 27 |
| Understanding the Palm OS UI Design Philosophy    |   | . 28 |
| Creating Fast Applications                        |   | . 28 |
| Matching Use Frequency and Accessibility          |   | . 28 |
| Creating a Palm OS User Interface                 |   | . 30 |
| Navigation Guidelines                             |   | . 31 |
| Preferences Guidelines                            |   | . 32 |
| Data Entry Guidelines                             |   | . 32 |
| Command Execution Guidelines                      |   | . 34 |
| Guidelines for Screen Layout                      |   | . 35 |
| Guidelines for Dialog Box Layout                  |   |      |
| Creating Easy-to-Use Applications                 |   | . 37 |

|   | Palm OS Resource Selection: List or Table?          | 38                                                                         |
|---|-----------------------------------------------------|----------------------------------------------------------------------------|
|   | Lists                                               | 38                                                                         |
|   | Tables                                              | 39                                                                         |
|   | Summary                                             | 39                                                                         |
|   | Localization Guidelines                             | 40                                                                         |
|   | General Localization Guidelines                     | 40                                                                         |
|   | Palm OS Localization Guidelines                     | 41                                                                         |
| 2 | Debugging in Standalone Mode on the Device          | 43                                                                         |
|   | Debugging on the Device with CodeWarrior Debugger   |                                                                            |
|   | Debugging Notes                                     |                                                                            |
|   | Resetting the Device                                |                                                                            |
|   | Soft Reset                                          |                                                                            |
|   | Soft Reset + Up Arrow                               |                                                                            |
|   | Hard Reset                                          |                                                                            |
|   | Debugger Nub Signal                                 | 47                                                                         |
|   | Copying a Database From the Device to Your Computer |                                                                            |
|   |                                                     |                                                                            |
| 3 | Using the Console                                   |                                                                            |
|   | Console Commands                                    | 50                                                                         |
|   |                                                     |                                                                            |
|   | System Commands                                     |                                                                            |
|   | Card Info Commands                                  | 50                                                                         |
|   | Card Info Commands                                  | 50<br>51                                                                   |
|   | Card Info Commands                                  | 50<br>51<br>51                                                             |
|   | Card Info Commands                                  | 50<br>51<br>51<br>52                                                       |
|   | Card Info Commands                                  | 50<br>51<br>51<br>52<br>54                                                 |
|   | Card Info Commands                                  | 50<br>51<br>51<br>52<br>54<br>55                                           |
|   | Card Info Commands                                  | 50<br>51<br>51<br>52<br>54<br>55<br>56                                     |
|   | Card Info Commands                                  | 50<br>51<br>51<br>52<br>54<br>55<br>56                                     |
|   | Card Info Commands                                  | 50<br>51<br>51<br>52<br>54<br>55<br>56<br>57                               |
|   | Card Info Commands                                  | 50<br>51<br>51<br>52<br>54<br>55<br>56<br>57<br>58                         |
|   | Card Info Commands                                  | 50<br>51<br>51<br>52<br>54<br>55<br>56<br>57<br>58                         |
|   | Card Info Commands                                  | 50<br>51<br>51<br>52<br>54<br>55<br>56<br>57<br>58<br>58<br>59             |
|   | Card Info Commands                                  | 50<br>51<br>51<br>52<br>54<br>55<br>56<br>57<br>58<br>58<br>59<br>60       |
|   | Card Info Commands                                  | 50<br>51<br>51<br>52<br>54<br>55<br>56<br>57<br>58<br>58<br>59<br>60<br>60 |

|       | Manipulating Memory       | 62 |
|-------|---------------------------|----|
|       | Heap Compact              | 62 |
|       | Heap Fill                 | 6  |
|       | Heap Scramble             | 6  |
|       | Memory Manager Debug Mode | 64 |
| Indev | e                         | :- |

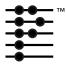

# **About This Document**

The Palm OS Cookbook is part of the Palm OS Software Development Kit (SDK). This introduction provides an overview of the SDK documentation, discusses what materials are included in this document and what conventions are used.

## **Palm OS SDK Documentation**

The following documents are part of the SDK:

| Document                                                                   | Description                                                                                                    |
|----------------------------------------------------------------------------|----------------------------------------------------------------------------------------------------|
| Palm OS 3.0 Tutorial                                                       | A number of Phases step developers through using the different parts of the system. Example applications for each phase are included in the SDK. |
| Developing Palm OS<br>3.0 Applications.<br>Part I: Interface<br>Management | A programmer's guide and reference document that discusses all important aspects of developing an application.                                   |
| Developing Palm OS<br>3.0 Applications.<br>Part II. System<br>Management   | A programmer's guide and reference document for all system managers, such as the string manager or the system event manager.                     |

#### **Document**

#### Description

**Developing Palm OS** 3.0 Applications, Part III. Memory and Communications Management

Programmer's guide and reference document for:

- Memory management; both the database manager and the memory manager.
- The Palm OS communications library for serial communication.
- The Palm OS net library, which provides basic network services.
- The exchange manager and IR library, which provide infrared communication capabilities.

Palm OS 3.0 Cookbook

Provides a variety of design guidelines, including localization, UI design, and optimization. Information about using Metrowerks CodeWarrior for Palm OS to create projects and executables.

#### **What This Guide Contains**

This section provides an overview of the chapters in this guide.

- Designing Palm OS Applications provides information that's helpful for all stages of the application development process. This includes
  - Following interface design guidelines
  - Integrating well with other applications
  - Preparing for localization

There's also information on Achieving Optimum Performance and on Avoiding Potential Pitfalls.

- Debugging in Standalone Mode on the Device explains how to download your application to the device for testing there. It includes other ways of interaction with the device, such as downloading a database, and information about system resets.
- <u>Using the Console</u> provides descriptions and syntax for Palmspecific commands available in the Debugger Console window and a section on memory debugging.

## **Conventions Used in This Guide**

This guide uses the following typographical conventions:

| This style            | Is used for                                                 |
|-----------------------|-------------------------------------------------------------|
| fixed width font      | Code elements such as function, structure, field, bitfield. |
| fixed width underline | Emphasis (for code elements).                               |
| bold                  | Emphasis (for other elements).                              |
| blue and underlined   | Hot links.                                                  |

# **About This Document** Conventions Used in This Guide

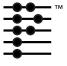

# **Designing Palm OS Applications**

This chapter helps you design an application that's fast, robust, and consistent with other applications on the device. An introduction to the application design process is provided in Chapter 1 of Part I of "Developing Palm OS Applications." This chapter's focus is how to

- Avoid potential problems.
- Make your application integrate well with others.
- Achieve the best performance possible.
- Localize with the minimum amount of work.

The information was collected from engineers, testers, and other experts who designed, developed, and tested the four applications shipped with the first Palm OS device. A section on localization helps those developers that intend to make their application available in other languages.

Note that paying attention to user interface guidelines and, if applicable, to localization guidelines early in your development cycle will save you time and trouble later.

The chapter discusses these topics:

- Designing Your Application
- User Interface Guidelines
- Localization Guidelines

Note: Be sure to read Avoiding Potential Pitfalls for information on the problems developers encounter most frequently.

# **Application Design Process**

The table below provides an overview of the application design process. Each step in the process is discussed in more detail below.

| Step | Task                                                                                        | Guidelines                                                                                                    |
|------|---------------------------------------------------------------------------------------------|----------------------------------------------------------------------------------------------------|
| 1    | Design preliminary user interface.                                                          | <u>User Interface Guidelines</u> (detail), <u>Summary of UI Design</u>                                                               |
| 2    | Create UI prototype.                                                                        | Rules (overview)                                                                                                    |
| 3    | Design program proto-<br>type.                                                              | Integrating Programs With the Palm OS Environment, Creating Easy-to-Use Applications                                                 |
| 4    | Perform preliminary user testing. If satisfactory, go to step 5. If not, go back to step 2. | Integrating Programs With the Palm OS Environment                                                                                    |
| 5    | Localize if desired.                                                                        | <b>Localization Guidelines</b>                                                                                                    |
| 6    | Fine-tune performance, prepare for QA testing.                                              | Avoiding Potential Pitfalls, Achieving Optimum Performance, Working With Databases, Making your Application Run on Different Devices |

**Development Tip:** If you want to delete only the Preferences resources on the device, you can go to the Memory application and delete the desired application there while holding the down arrow (scroll) button.

## **Designing Your Application**

This section provides Palm OS application design guidelines. It discusses these topics:

- Getting Started
- Setting Up a Preliminary User Interface
- Creating a User Interface Prototype
- Integrating Programs With the Palm OS Environment
- Avoiding Potential Pitfalls
- Achieving Optimum Performance
- Making your Application Run on Different Devices
- Working With Databases

#### **Getting Started**

As you're starting to design your Palm OS application, keep in mind the differences between a hand-held device and a desktop computer. Note that these differences are not just arbitrary restrictions, but reflect what your users want to do with the device.

For a successful, easy-to-use application, follow these guidelines:

- Remember that the Palm OS device is meant for data viewing and gathering, not for data processing.
- Off-load all heavy-duty processing onto the desktop computer.
- Design for the small square screen. Strip all complexity from the user interface that you possibly can. Examine each feature on the desktop and ask yourself whether it's really needed, then try to implement it if it is.
- If you do decide to implement a feature, remember that edit-inplace and easy access by one tap can reduce the complexity of your user interface.

#### **Setting Up a Preliminary User Interface**

After you've decided how your application will appear on the Palm OS device, the next step is to create a preliminary user interface. All Palm OS applications are based on a set of resource templates included with your development environment. You can quickly design your application's user interface using Constructor.

For detailed information, see the "CodeWarrior Constructor for Palm OS Manual" in the CodeWarrior Documentation folder. The "Palm OS Tutorial" in the Palm OS SDK folder steps you through creating an application using Constructor.

The Palm OS development environment provides a set of resource templates that application developers use to implement the buttons, dialogs, and other UI elements. The table on the next page maps user interface elements to resources. The ResEdit name is included for developers that intend to continue using that tool. It's not relevant for Constructor users.

All resources are discussed in detail in Chapter 3, "Palm OS User Interface Resources," of "Developing Palm OS Applications, Part I." Specific design recommendations for some of the elements are provided below under Summary of UI Design Rules and Summary of **UI** Design Recommendations.

A detailed specification of all user interface guidelines is provided in User Interface Guidelines.

| UI Element and Functionality                                           | Example                                                                    | Resource(s)                                              |
|------------------------------------------------------------------------|----------------------------------------------------------------------------|----------------------------------------------------------|
| Command button—<br>Execute command.                                    | (Details)                                                                  | Button (tBTN)                                            |
| Push button (also called radio<br>button)—<br>Select a value           | я Д.                                                                       | Push button (tPBN)                                       |
| Hot text entry—<br>Invoke dialog that changes text<br>of the button.   | 12/11/94                                                                   | Selector trigger (tSLT)                                  |
| Increment arrow—<br>Increment/decrement values, or<br>scroll.          |                                                                            | Button (tBTN) or repeating button (tREP)                 |
| Check box—<br>Toggle on or off.                                        | □ <b>હ</b>                                                                 | Checkbox (tCBX)                                          |
| Popup list—<br>Choose a setting from a list.                           | ▼ Unfiled  Business Personal  Unfiled  Edit Categories                     | Popup trigger (tPUT)<br>Popup list (tPUL)<br>List (tLST) |
| Menu—<br>Execute commands not found<br>on screen as buttons and so on. | Options Edit Page Get Info /I Go to top of page /T Go to bottom of page /B | Menu Bar (MBAR)<br>Menu (MENU)                           |
| Text field—<br>Display text (single or multiple<br>lines).             | Staff meeting                                                              | Field (tFLD)                                             |
| Scroll bar—<br>Use together with fields or ta-<br>bles.                |                                                                            | Scrollbar                                                |

#### Summary of UI Design Rules

**Note**: All developers are urged to include the first set of rules listed here in their test plan. Applications that don't follow these rules may cause problems for other applications on the device.

Here's a summary of rules you should follow to make your application consistent with other Palm OS applications:

- Whenever a field for <u>user input</u> is available, make sure that:
  - System keyboard is available via shortcut
  - System keyboard is available via menu
  - Graffiti input is possible (regular strokes and shortcuts)
  - Cut, copy, paste, and undo are possible
- Be sure to handle the clipboard correctly. If you use it, allow users to copy and paste between applications; if you don't, make sure it's intact when you exit.
- Don't gray out unusable menu items or other unusable UI elements. Remove them instead.
- Don't change or obscure the <u>Graffiti status indicator</u> area.
- Don't change or obscure the behavior of the <u>silk-screened icons</u>.
- Don't nest dialog boxes too deeply.
- Consider <u>overloading the buttons</u>. If you do overload, release the buttons at every possible opportunity. This is useful only for certain applications, such as games.

#### **Summary of UI Design Recommendations**

Here are some additional recommendations that make your application easier to use:

- If you can, provide <u>command strokes</u> for each menu command.
- If you can, allow finger navigation. For finger navigation, buttons need to be big enough for the system to recognize which button has been pushed. This is done by the Palm OS system software.

- Support <u>Graffiti navigation</u>:
  - Left-right-forward-backward movement as part of a field's behavior.
  - Getting to next and previous screen using the down/up and up/down keystrokes.
- Provide <u>help dialogs</u> (tips) for modal dialogs where possible.
- Include the <u>Graffiti Help</u> dialog using the function SysGraffitiReferenceDialog.
- Have the <u>cursor</u> ready and visible if there's only one field for text entry (saves one tap).

#### **Creating a User Interface Prototype**

You can create a user interface prototype using the Constructor tool. This tool allows you to lay out the elements of a form using a drag and drop interface.

Because an easy to use and robust interface is so critical to the success of any application, you're strongly encouraged to create a prototype early on, then modify it as appropriate to suit your needs.

# **Integrating Programs With the Palm OS Environment**

When users work with a Palm OS application, they expect to be able to switch to other applications, have access to Graffiti and the onscreen keyboard, access information with the global find, receive alarms, and so on. Your application will integrate well with others if you follow the guidelines in this section. Integrate with the system software as follows:

- Handle <a href="mailto:sysAppLaunchCmdNormalLaunch">sysAppLaunchCmdNormalLaunch</a>
- Handle or ignore <u>other application launch codes</u> as appropriate. A complete discussion of all launch code is provide in Chapter 2, Control Flow, of *Developing Palm OS Applications, Part I.*
- Handle <u>system preferences</u> properly. System preferences determine the display of
  - Date formats

- Time formats
- Number formats
- First day of week (Sunday or Monday)

Be sure your application uses the system preferences for numeric formats, date, time, and start day of week. Note that you have to handle system preferences even if you don't plan to localize your application.

- Allow the system to <u>post these messages</u>:
  - alarms
  - low-battery warnings
  - system messages during synchronization
- Be sure your application does not obscure or change the Graffiti area, silk-screened buttons, and power button.
- Don't obscure Graffiti shift indicators.

#### In addition, follow these rules:

- Store state information in the application preferences database, not in the application record database. Call PrefGetAppPreferences and PrefSetAppPreferences to save and restore preferences. This is important if your application returns to the last displayed view by default.
- If your application uses the <u>serial port</u>, be sure to free the port when you no longer need it so that the HotSync application can use it.
- Ensure that your application properly handles the global find. Generally, searches and sorts aren't case sensitive.
- If your application supports <u>private records</u>, be sure they are unavailable to the global find when they should be hidden.
- The application name is defined in two ways:
  - The application name (required) is specified in the PalmRez panel of your CodeWarrior project and used by HotSync, the About box, the Memory display, and the database header.
    - The application icon name (optional) is a string resource in the application's resource file. It is used by the launcher screen and in the Button Assignment preferences panel

(available in OS versions 2.0 and later). You assign the name using the Constructor Project Settings panel.

Using the icon name is useful if you plan to localize your application.

**Note:** If you use an application icon name, make it short!

- Together with the application name, each application displays a application icon in the launcher.
  - Your application should have two icons: one for the main view of the launcher and a smaller version for the list view. The first icon should be 22 x 22 pixels. It should be numbered 1000 and have the type tAIN. The smaller icon should be 9 x 15 pixels, should be numbered 1001 and have the type tAIB.
- Follow the guidelines listed in <u>User Interface Guidelines</u> and pay special attention to these points:
  - Ensure that the different user input modes (e.g., Graffiti and keyboard) are available for each field.
  - Ensure that menu items work with shortcuts as advertised.
  - Put limits on the length of fields and test them.
  - Ensure that any growable control, such as the launcher window or the menus, scrolls correctly.
- Ensure that your application properly handles system messages during and after synchronization.
- Ensure that deleted records are not displayed.
- Ensure that your application doesn't exceed the maximum number of categories: 15 categories and the obligatory category "Unfiled" for a total of 16.
- Ensure that your application uses a consistent default state when the user enters it:
  - Some applications have a fixed default; for example, the Date Book always displays the current day when launched.

- Other applications return to the place the user exited last. In that case, remember to provide a default if that place is no longer available. Because of HotSync and Preferences, don't assume the application data is the same as it was when the user looked at it last.
- If your application uses sounds, be sure it uses the Warning and Confirmation sounds properly.

#### **Avoiding Potential Pitfalls**

Certain problems are encountered by application developers again and again. To avoid them, ask yourself these questions:

Do you have a Creator ID for your application?

Each application (not just each company) has to have a Creator ID. Note that the Creator ID is only needed for the application (database of type APPL) not for all other databases. For more information, see this web page:

http://www.palm.com/devzone/crid/cridsub.html

- Did you base your application on Phase 20 of the tutorial? That phase has the most extensive functionality and is therefore your best choice for starting your own application.
- Did you use C library calls in your application? If you did, change them to corresponding Palm OS calls. See *Developing* Palm OS Applications, Part I and Part II.

#### In addition follow these rules:

- Don't plan on using the extra 64K memory on the PalmPilot Professional for your application. This memory is reserved for the net library.
- Use only one event loop to simplify debugging.
- To conserve the battery, avoid continual polling. If your application is in a wait loop, poll at short intervals (for example, every tenth of a second) instead. The event loop of the Hardball example application included with your Palm OS SDK illustrates how to do this.
- Call dmSetDatabaseInfo when creating a database to assign a version number to your application. Databases default to version 0 if the version isn't explicitly set.

 Call dmDatabaseInfo to check the database version at application start-up.

For additional hints and tips, see "Writing Robust Code" starting on page 37 in the Part I: Interface Management book.

#### **Achieving Optimum Performance**

Because the Palm OS device has limited heap space and storage, optimization is critical. The Palm OS device currently has no wait cursor, so users will expect rapid response. Test for performance. Launching, switching, and finding should be fast.

To make your application as fast and efficient as possible, optimize for heap space first, speed second, code size third.

Follow these guidelines to optimize memory use:

- Allocate handles for your memory to avoid heap fragmentation.
- Sort on demand; don't keep different sort lists around. This makes your program simpler and requires less storage.
- Dynamic memory is a potential bottleneck. Don't put large structures on the stack.
- Arrange subroutines within the application to avoid 32K jumps.
- To have your application run well within the constraints of the limited dynamic heap (32K), follow these guidelines:
  - Allocate memory chunks instead of using global variables where possible.
  - Switch from one UI form to another instead of stacking up dialog boxes.
  - Edit database records in place; don't make extra copies on the dynamic heap.
- Avoid placing large amounts of data on the stack. Global variables are preferable to local variables (however, chunks are preferable to global variables). Your application only has 2K of stack space.

#### Making your Application Run on Different **Devices**

Three different versions of Palm OS are available. Because the different versions of the OS provide different functionality, it's critical that you check the system version to be sure all functionality is included.

The Expense sample application in the Examples folder illustrates how to check the system version before starting the application.

**Note**: The Palm OS 1.0 PIM applications don't perform version checking because they are built into ROM. If you decide to compile one of their example application versions and download it onto a device with a later OS version, it will crash.

Here is a summary of the appropriate calls to make to check the system version of an application:

```
FtrGet (sysFtrCreator, sysFtrNumROMVersion,
        &romVersion);
    // romVersion is 0x03003000 for Palm III
    // romVersion is 0x02003000 for PalmPilot
    // Personal or Professional
    // romVersion is 0x01XXXXXX for 1000 and 5000.
     FtrGet (netFtrCreator, netFtrNumVersion,
            &netVer);
    // if this function returns ftrErrNoSuchFtr,
    // there is no netlib available. Otherwise
    // netVer will contain the version of netlib
    // in the system. The current shipping
    // version of NetLib is 0x01003000.
```

Version numbers have the format 0xMMmfsbbb, where:

- MM is major version
- m is minor version
- f is bug fix
- s is stage:
  - 3-release
  - 2-beta
  - 1-alpha
  - 0-development
- bbb is build number for non-releases

#### For example

V1.12b3 is 0x01122003 V2.00a2 is 0x02001002 V1.01 is 0x01013000

Making your application run on the different devices is discussed in some detail in Chapter 1, of Developing Palm OS Applications, Part I.

#### **Working With Databases**

Working properly with databases makes your application run faster and synchronize without problems. Follow these suggestions:

• When the user deletes a record, call DmRemoveRecord to remove all data from the record, not DmDeleteRecord to remove the record itself. That way, the Desktop application can retrieve the information that the record is deleted the next time there is a HotSync.

**Note**: If your application doesn't have an associated conduit, call DmDeleteRecord to completely remove the record.

• Keep data in database records compact. To avoid performance problems, Palm OS databases are not compressed, but all data are tightly packed. This pays off for storage and during HotSync.

- All records in a database should be of the same type and format. This is not a requirement, but is highly recommended to avoid processing overhead.
- · Be sure your application modifies the flags in the database header appropriately when the user deletes or otherwise modifies information. This flag modification is only required if you're synchronizing with the Palm PIM applications.
- Don't display deleted records.

#### **Creator IDs**

Each Palm OS application has a distinct creator ID. A creator ID is a 4-byte value used to tie together all the databases related to the application.

Creator IDs are unique to the application, not the creator of the application. Each database on the Palm device has an application value and a type. The type value should be set to sysFileTApplication for the executable's database and can be set to any value for other databases associated with an application.

Creator IDs need to be either all caps or mixed case. The Palm OS creator IDs differ from the creator ID and type that appear in the CodeWarrior Project Settings dialog boxes.

The creator ID for a Palm OS application is assigned in the PalmRez Project Settings panel.

- The Type should be set to APPL. Type is a 4-byte value.
- For information about creator IDs, and to register a creator ID, see this web page:

http://www.palm.com/devzone/crid/cridsub.html

The system uses the creator ID in various ways:

Creator ID and type is used by the system launcher window to determine which databases are applications that should be displayed for selection.

The memory application uses a creator ID and type to determine names of applications for display and to calculate total memory used by an application.

#### **User Interface Guidelines**

The Palm OS device is designed for rapid entry and quick retrieval of information. To maximize performance, the UI should minimize navigation between windows, opening of dialog boxes, and so on. The layout of application screens needs to be simple so that the user can pick up the product and use it effectively after a short time. It's especially helpful if the UI of your application is consistent with other applications on the device so users work with familiar patterns.

This section helps you design a user interface that's intuitive, easy to use, and consistent with other applications on the device. You learn about these issues:

- Understanding the Palm OS UI Design Philosophy
- Creating a Palm OS User Interface
- Creating Easy-to-Use Applications

**Note**: Guidelines for implementing specific user-interface objects, such as information on the size of buttons or the font for labels, is provided in Chapter 3, "Palm OS User Interface Resources," of "Developing Palm OS Applications, Part I."

#### Understanding the Palm OS UI Design **Philosophy**

This section considers some issues that underlie the design of a user interface for the Palm OS device. It discusses these topics:

- Creating Fast Applications
- Matching Use Frequency and Accessibility

#### **Creating Fast Applications**

On a PC, users don't mind waiting a few seconds while an application loads because they plan to use the application for a certain amount of time.

The Palm OS paradigm, in contrast, resembles that of a watch: People want instant access to information. Speed is therefore a critical design objective for hand-held organizers and is not limited to execution speed of the code. The total time needed to navigate, select, and execute commands can have a big impact on overall efficiency.

The user should be able to keep up with someone on the telephone when setting up appointments, looking up phone numbers, and so on. Priorities include the ability to:

- Execute key commands quickly
- Navigate to key screens quickly
- Find key data quickly (for example, phone numbers)

#### Matching Use Frequency and Accessibility

PC user interfaces are typically designed to display commands as if they were used equally. In reality, some commands are used very frequently while most are used only rarely. Similarly, some settings are more likely to be used than others. For example, a 3 p.m.- 4 p.m. meeting occurs much more frequently than a 3:25 to 4:15 meeting.

More frequently used commands and settings should be easier to find and faster to execute.

- Frequently executed software commands should be accessible by one tap.
- Infrequently used commands may require more user action.

| Frequency               | Example                                           | Accessibility                    |
|-------------------------|---------------------------------------------------|----------------------------------|
| Several times per hour. | Checking today's schedule or to-do items.         | One tap.                         |
| Several times per day.  | One hour meeting starting at the top of the hour. | One tap, write in place.         |
| Several times per week. | Setting a weekly meeting (repeating event).       | Several taps, second dialog box. |

To make your application easily accessible, follow these guidelines:

- Minimize the number of taps to execute a function or change a setting.
- Provide command buttons for commonly executed multistep operations. Command buttons streamline execution.
- Minimize the need to change screens.
- Minimize the number of dialogs users have to open and close.
- Avoid dialogs within dialogs unless it's an infrequently used feature.

Choose the appropriate UI object when making a speed versus screen layout decision:

- Buttons on the screen provide instant access but take up valuable screen space.
- Push buttons are faster than popup lists and should be used if they fit on the screen reasonably.
- Popup lists are faster than manual input or increment/decrement buttons
- Popup lists can be cumbersome if there are too many items on the list or if the list needs to scroll.

#### Creating a Palm OS User Interface

The small screen and pen-based user interaction require a different UI paradigm than a desktop computer. Here are some guidelines for making your application's interface consistent with other applications, including the PIM applications.

- Provide an application icon for the Launcher. To launch an application, users navigate to the launcher screen and tap on an icon. Choose a short icon name and an easy to recognize icon.
  - Specify the Application Icon Name and Application Icon using the Project Settings panel in Constructor.
- Provide a base screen that offers an overview of all available information. This screen is typically a list view. Not all applications need a base screen.
- Allow users to view most record information by pressing the navigation keys. Each event, to-do item, address, memo page, and so on is called a record.
- Organize records into user-defined categories if that makes sense. Categories usually result in more efficient screen use. Users can switch between categories using a popup menu or can display all records at once.
- Detailed information and advanced navigation require the use of a stylus. See Data Entry Guidelines for different data entry modes.
- Don't require double taps.
- Don't gray out menu commands or other UI elements; instead, remove an element when it's not available.

This section provides information on a variety of UI design issues:

- Navigation Guidelines
- Preferences Guidelines
- Data Entry Guidelines
- Command Execution Guidelines
- Guidelines for Screen Layout
- Guidelines for Dialog Box Layout

#### **Navigation Guidelines**

Users can move through applications by the following methods:

• Switching applications. Users press the physical buttons representing the PIM applications or access a launcher to switch applications.

On Palm OS 2.0 or later devices, users can assign each button to the application of their choice using a Preferences panel.

When switching to an application, the user is either presented with a standard first screen or returned to the last place in that application.

- **Switching views**. Each PIM application has two or more views (or modes) typically
  - a list view (or view mode)
  - an edit view (or edit mode).

The user taps on records or uses command buttons to toggle between these views.

Edit mode gives users access to the Details button for settings that affect the entire record. They can also access specific menu commands for records. In many applications, tapping on a record switches the application to edit mode and displays an input cursor.

- Switching categories of records. A popup menu in the top right corner lets users switch between categories. The popup menu is found in the list view of applications that support categories.
- **Switching records in applications**. Depending on the application, the user can scroll through lists of records, then tap on a record or a Details button for further information.
- Cycling through categories. Holding the button on the hard case cycles through all categories.
- Scrolling. Records too long to display in one screen are scrollable. On-screen scroll buttons allow users to move up or down one line at a time. The physical arrow buttons allow users to move up and down one page at a time.

Scrollbars were introduced in OS 2.0. Scrollbars are optional. Developers have to consider the trade-off between taking up 7 pixels of horizontal space (the width of the scroll bar) vs. providing convenient scrolling for long lists of records.

#### **Preferences Guidelines**

Palm OS 2.0 and later has improved preferences facilities. They are available through launch codes, discussed in Chapter 2 of "Developing Palm OS Applications, Part I."

The system now offers application-specific panels, sticky panels, and quick switch, as follows:

- **Application-specific panels**. Applications can add applicationspecific preferences panels to follow the system panels when the user cycles though the preferences. To do so, use the common code provided in PalmOS SDK: Examples: Formats to make the pull-down menu available. If the application uses the common code, a Done button inserts itself if the panel was called from the application, not sequentially following another panel.
- **Sticky panels**. When users bring up a preference panel from the launcher, exit the panel, then bring it up again, the system returns to the last panel used.
- Quick switch. Applications can now use the launch codes sysAppLaunchCmdPanelCalledFromApp and sysAppLaunchCmdReturnFromPanel, which allow an application to let users change preferences without first selecting the launcher, then selecting the application again.

#### **Data Entry Guidelines**

Users can enter data by the following methods:

**Graffiti.** Graffiti characters are written in the text area on the digitizer and appear on the screen at the cursor location. The user specifies the cursor location by tapping directly on the screen with the stylus.

Some controls accept input from Graffiti: For example, in the time selector dialog, you can write the time into the Graffiti area and it appears as start time or end time. The "next field" stroke switches between start and end time. The "Return" stroke dismisses the dialog.

For 2.0 and later applications, users expect that your application includes the Graffiti Reference option. You can include this option by calling SysGraffitiReferenceDialog. See Phase 4 of the tutorial.

- On-screen keyboard. In place of using Graffiti, the user can tap an on-screen keyboard with the stylus. Any text is entered into a temporary window. When the user dismisses the keyboard, the system inserts that text at the cursor location.
- Controls. Buttons, check boxes, and popup lists provide a quick way to enter settings and select options.
- HotSync. The user can type data on the PC and download it to the Palm OS device.
- Auto-creation. Many applications, such as the DateBook or the Memo Pad provide an auto-create feature. If the user starts to write in a list view with no record selected, a new record is created with no additional interaction.

To provide a consistent interface, follow these guidelines when designing the data entry interface for your application:

- Let users perform basic data entry in place.
- Provide a Details dialog for more elaborate data entry.
- Use the following format in the Details dialog:

Item (right-justified): Value(left-justified) for example:

**Set Date:** 4-1-96 Auto-off after: 2 minutes

• Provide only one interface per function, that is, allow users to interact with an application through either a button, menu, or popup list. Don't provide both a button and a menu for the same actions.

#### **Command Execution Guidelines**

Users can execute commands by the following methods:

- Command buttons. Users execute common commands by tapping on command buttons at the bottom of the screen.
- **Menus**. Commands not represented by command buttons can be accessed via a simple menu system. The user taps on a menu hard icon in the digitizer area to invoke a menu bar. Provide menu shortcuts if possible.

Note: If you provide shortcuts, make sure that each shortcut is unique among all commands available at that time.

• Graffiti menu command shortcuts. Users can write a special Graffiti stroke and a command keystroke to execute a menu command. This is analogous to keyboard shortcuts on a personal computer. For example, writing the command stroke symbol (a bottom-left to top-right line) and "C" allows the user to copy the selected text.

#### **Guidelines for Screen Layout**

The illustration below provides some interface guidelines. Each guideline is numbered and explained in more detail below.

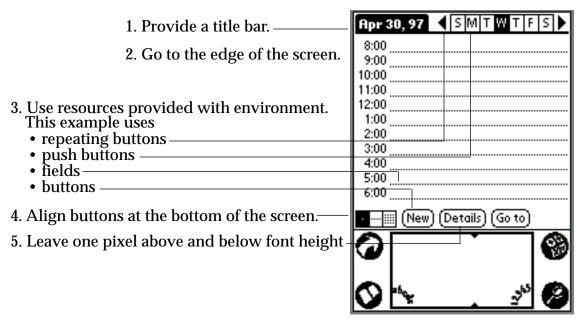

- 1. In the title bar for each screen, provide both the application name and the name of the screen, if possible. Otherwise, provide the most relevant information.
- 2. Always go to the edge of the screen; that is, don't use borders. This practice maximizes screen real estate available to the application. The non-active area of the LCD and the case provide a natural margin.
- 3. Use the <u>resources</u> provided with the development environment and use the recommended values for width, height, and so on, provided in Chapter 3, "User Interface Resources" of "Developing Palm OS Applications, Part I."
- 4. Align <u>buttons</u> with the bottom edge of the screen.
- 5. For text surrounded by borders, leave one pixel above and below the font height.
- 6. For controls that can be displayed in groups, have at least two pixels to the left and right of the text label. The exception is command buttons, which require wider margins to accommodate the rounded border.

#### **Guidelines for Dialog Box Layout**

The illustration below provides some guidelines for dialog box interfaces. Each guideline is numbered and explained in more detail below under the same number.

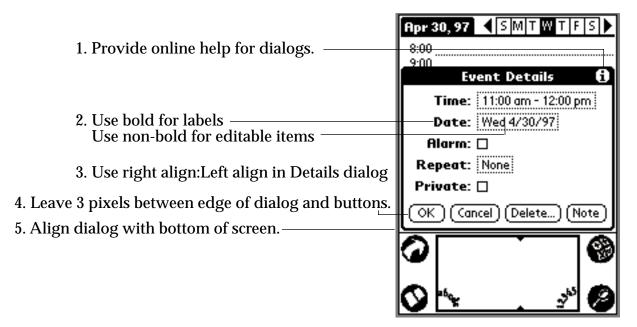

- 1. Provide online help for dialogs. If you associate a Help ID with a form in Constructor, the system will add the "i" icon and handle presentation of the dialog.
- 2. Use bold face for labels, nonbold for editable items.
- 3. In the details dialog, right-align the label and left align the editable field.
- 4. When using buttons in dialogs, leave a space of 3 pixels between the edge of the dialog and the buttons.
- 5. Align <u>dialogs</u>, with the bottom of the screen. Leave the screen title bar visible if possible.

## **Creating Easy-to-Use Applications**

Users must be able to pick up a Palm device and, with no training or instruction, navigate between applications (without getting stuck) and execute basic commands within five minutes. Advanced commands should be easily accessible but should not be in the way.

The design must therefore fit the following criteria:

- Indicate clearly where in an application the user is. The PIM applications and modal dialog boxes have black title bars that usually indicate the application name and view.
- Make it obvious to the user how to get to different views. The command buttons provide the best example of achieving this.
- Use buttons for important commands.
- Accomplishing common tasks should be fast and easy. Minimizing steps helps not only speed but ease of use.

Ease of use amounts to a series of trade-offs. Striking the best balance for the most people is the biggest challenge of UI design. For example:

- Consistency reduces the time needed to learn an application by limiting the number of things that people need to keep in their head at once. The user should not have to memorize an entire set of rules to use the device easily, for example, the up arrow key should not do different things on different screens.
- Choose the number of buttons on the screen diligently:
  - The fewer buttons on the screen, the less time it takes to learn how to use the product.
  - However, keeping a few frequently used buttons on screen helps reduce the time spent learning basic functionality.
- Advanced features should not be in the way for beginners, but should not require multiple-step searching.
- If possible, make your application consistent with the Palm OS device's native applications; users are used to interacting with them and will easily get used to your application if you follow these rules.

#### Palm OS Resource Selection: List or Table?

Many developers find it difficult to decide whether to choose a list or a table for certain components of their application. The decision depends on a variety of factors, addressed in the next two sections.

#### Lists

A list resource is meant for static data. Users can choose from a predetermined number of items. Examples include:

- The time list in the time edit window of the datebook
- The Category pull-down.

While a list may have arrows for scrolling on screen, it doesn't automatically scroll when the user pushes the hard scroll buttons on the device itself. Applications have to add that behavior to the event handling they provide.

An application can use a list in two ways:

- Initialize a structure with all data for all entries in the list and let the list manage its own data.
- Provide list drawing functions but don't keep any data in memory. The list picks up the data as it's drawing.

Not keeping data in memory avoids unacceptable memory overhead if the list is large and the contents of the list depends on choices made by the user. An example would be a time conversion application that provides a list of clock times for a number of cities based on a city the user selects. Note that only lists but not tables can pick up the display information on the fly like this.

Formatting can be an issue for lists: While it's possible to imitate a multi-column display, lists really consist of rows of text and automatic column wrapping is not part of the capabilities of the list resource.

#### **Tables**

Tables support multi-column displays and generally handle them well. Examples are

- the List view of the ToDo application
- the Day view in the Datebook

You can attach scrollbars to the fields of the table. Just like lists, tables tell the application when the user selects an item.

A problem may arise if non-text elements are used in the table. For example, assume you have a table with two columns. In the first column is an icon that displays information, the second column is a text column. The table only allows users to select elements in the first column that are as high as one row of text. If the icon is larger, only a narrow strip at the top of the column can be selected.

#### **Summary**

Use tables when you need quality text handling (including editing in place). Be careful if you work with non-text items in some of the columns, the selection region may be smaller than you need.

Use lists when users select from a predefined list (e.g. categories) or if the application determines the information to be displayed on the fly (based on previous user selections). Remember that you are responsible for scroll button handling and that editing can be non-trivial.

## **Localization Guidelines**

If you're planning to localize the Palm OS software you're developing, start by looking at the localized versions of the four PIM applications on the device. Then plan your application's interface, keeping in mind localization issues. This section first discusses General <u>Localization Guidelines</u>, then some specific <u>Palm OS Localization</u> Guidelines.

#### **General Localization Guidelines**

When you start planning for the localized version of your application, follow these guidelines:

• Don't use the English language version of the software as a guide when designing the layout of the screen.

Try to allow

- extra space for strings
- larger dialogs than the English version requires
- Abbreviations may be the best way to accommodate the particularly scarce screen real estate on the Palm OS device.
- Don't put strings in code. Separate any language-dependent strings from the code itself. If you have to print directly to the screen, remember that a one-line warning or message in one language may need more than one line in another language.
- Using a fine granularity is usually helpful. You can then concatenate strings as needed (and in the order needed) to arrive at a correct translation.
- Consider using string templates. For example, the MemoPad application uses the template: Memo # of %. The application can replace # and % to change the text.

#### Palm OS Localization Guidelines

Pay special attention to the following issues when localizing a Palm OS application.

- **Preferences**. Your application needs to check and use the settings users have chosen in the system preferences. The default preferences at startup are different for the different localized versions, though they can be overridden. The following settings are available:
  - Date formats
  - Time formats
  - Start day of week
  - Number formats

Note that there is no currency setting. There are also no separate settings for long and short dates; the long date format is mapped to the short date format.

- Capital letters with accent marks may be the same size as the letters without (in effect, the letter itself becomes one pixel shorter).
- Remember that most resources, for example, lists, fields, and tips, scroll if you need more space.
- Palm OS versions 2.0 and later have several new functions that facilitate localization: LocGetNumberSeparators lets vou extract the thousandth and decimal separator. DelocalizeNumber and LocalizeNumber lets you convert from the default US format to a specified country format (see Preferences.h).

# **Designing Palm OS Applications** *Localization Guidelines*

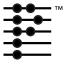

# Debugging in Standalone **Mode on the Device**

You use the CodeWarrior Debugger to download your application to the device. You can then use the Debugger to run or step through the application on the device.

Note: Use the "Targeting Palm OS" manual in the CodeWarrior Documentation folder for detailed information about the Debugger.

This chapter briefly steps you through downloading an application for use with the CodeWarrior Debugger. The chapter discusses these topics:

- Debugging on the Device with CodeWarrior Debugger
- Resetting the Device
- Debugger Nub Signal
- Copying a Database From the Device to Your Computer

# **Debugging on the Device with CodeWarrior** Debugger

The primary means for downloading and debugging an application on the device is the CodeWarrior Debugger. This tool is documented in detail in the CodeWarrior Documentation folder; this section only provides a brief overview of how to use it.

To download an application for use with the CodeWarrior Debugger, follow these steps:

1. Make sure that the cradle is correctly connected with your computer.

- 2. **Open your project in CodeWarrior.**
- 3. **Choose Project > Remove Object Code to start with a clean** project.

Starting with a clean project is not absolutely necessary, but it is recommended.

- 4. Make sure the debugger is enabled (Disable Debugger has to be displayed in the Project menu).
- **5**. Press F7 to build (make) the executable.

CodeWarrior creates a new .prc file and also a new .prc.psym file.

Double-click the newly created .psym file. 6.

> CodeWarrior prompts you to enter the "shortcut .2" sequence on the device.

7. Turn on the device and enter the sequence:  $Q \dots Q$ 

That's four items: the shortcut symbol, two taps, and the number 2. Remember to enter the number stroke on the right side of the Graffiti area. Bring up the Find dialog if you need to see what you enter.

CodeWarrior downloads the executable to the device.

8. In CodeWarrior, choose Run.

> You can now debug your application on the device with the CodeWarrior Debugger.

# **Debugging Notes**

There are two things you should note when debugging with the CodeWarrior Debugger:

- If you start the debugging session with the Palm device in the Memory application, you have to tap the screen once after executing the "shortcut .2" sequence before you can choose run the Debugger.
- At the end of the debugging session, quit the debugger via the normal means if possible and then reset the device. This allows the debugger to clean up on the device. If you don't quit normally and reset the device, two potential problems may result:

- The device's serial port remains open. This uses up batteries and prevents HotSync from working.
- Any breakpoint code that the debugger inserted into the target application will still be there. This can only be cleaned up by exiting the debugger gracefully (File > Exit) or deleting the application.

**NOTE:** If you place a breakpoint in the startup code before the PilotMain call and then reset the Palm device, the unit will continually reset until the application is removed. Therefore, before resetting the unit, remove all breakpoints.

# **Resetting the Device**

As you debug your application, you may have to reset your device.

Any reset is normally performed by sticking a bent-open paper clip or a large embroidery needle into the small hole in the back of the Palm device. This hole, known as the "reset switch" is in the middle of the serial number sticker. Depending on additional keys held down, the reset behavior varies. You can choose between:

- Soft Reset
- Soft Reset + Up Arrow
- Hard Reset

#### **Soft Reset**

A soft reset clears all of the dynamic heap (Heap 0, Card 0). The storage heaps remain untouched. The operating system restarts from scratch with a new stack, new global variables, restarted drivers, and a reset comm port. All applications on the device receive a SysAppLaunchCmdReset message.

## Soft Reset + Up Arrow

Holding the up-arrow down while pressing the reset switch with a paper clip causes the same soft reset logic with the following two exceptions:

- The SysAppLaunchCmdReset message is not sent to applications. This is useful if there is an application on the device that crashes upon receiving this message (not uncommon) and therefore prevents the system from booting.
- The OS won't load any system patches during startup. This is useful if you have to delete or replace a system patch database. If the system patches are loaded and therefore open, they cannot be replaced or deleted from the system.

#### **Hard Reset**

A hard reset is performed by pressing the reset switch with a paper clip while holding down the power key. This has all the effects of the soft reset. In addition, the storage heaps are erased. As a result, all programs, data, patches, user information, etc. are lost. A confirmation message is displayed asking the user to confirm the deletion of all data.

The SysAppLaunchCmdReset message is sent to the application at this time. If the user selected the "Delete all data" option, the digitizer calibration screen comes up first. The default databases for the four main applications are copied out of the ROM.

If you hold down the up arrow key when the "Delete all data" message is displayed, and then press the other four application buttons while still holding the up arrow key, the system is booted without reading the default databases for the four main applications out of ROM.

# **Debugger Nub Signal**

If the Palm OS device appears frozen and there is a very small square flashing in the upper left corner of the screen, the device has crashed and has activated debugger mode. At this point, you can:

- Reset the device OR
- Connect the device to a debugger.

# Copying a Database From the Device to Your Computer

At times, it's useful to investigate a device database in some detail by using the full suite of debugging tools.

To copy either an application database or a data database from the Palm OS device to your computer, follow these steps:

1. In the Console window of the CodeWarrior Debugger, enter the command

```
dir 0
```

The console window retrieves and prints a list of databases on the device. You can verify the name of the database you wish to copy.

2. In the Console window of the CodeWarrior Debugger, type

```
export 0 dbname
```

#### and press Enter.

dbname is the case-sensitive name of the database you wish to copy

- Don't confuse the application with the database.
- If dbname has one or more spaces in it, enclose it in double quotes.

In the Console window, you should see output like the following:

```
Exporting record #0....
Exporting record #1....
Success!!
```

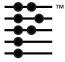

# **Using the Console**

The Console window is used to send commands to the device. This chapter provides descriptions and syntax for commands available in the Console window. It presents the commands in the following order:

- System Commands
- Card Info Commands
- Heap Utility Commands
- Chunk Utilities
- Database Utilities
- Miscellaneous Utilities
- Record Utilities
- Resource Utilities
- Debugging Utilities

NOTE: Console commands are not case sensitive!

The command descriptions are followed by a section on **Debugging** Memory Management.

# **Console Commands**

# **System Commands**

| Command | Result                                                       | Syntax                                                                                                    |
|---------|--------------------------------------------------------------|----------------------------------------------------------------------------------------------------|
| Feature | Display, get,<br>register, or un-<br>register<br>feature(s). | feature [options] -all Display a list of all known features -unreg creator num Unregister feature (only for RAM features) -get creator num Get a feature -set creator num value |
| Kinfo   | Get kernel info.                                             | Set a feature  kinfo [options] -sem <id> all Get semaphore info -tmr <id> all Get timer info</id></id>                                                                          |

## **Card Info Commands**

| Command         | Result                      | Syntax                                                                                                    |
|-----------------|-----------------------------|----------------------------------------------------------------------------------------------------|
| card-<br>format | Format a<br>memory card.    | <pre>cardformat <cardno> <cardname>   <manufname> <ramstorename>   Note: cardNo, manufName, and ramStoreName are   strings.</ramstorename></manufname></cardname></cardno></pre> |
| cardinfo        | Get info on a memory card.  | cardinfo <cardno></cardno>                                                                                                    |
| storeinfo       | Get info on a memory store. | storeinfo <cardno></cardno>                                                                                                    |

# **Heap Utility Commands**

| Command | Result                                                     | Syntax                                          |
|---------|------------------------------------------------------------|-------------------------------------------------|
| HL      | List all the heaps on a memory card.                       | hl <cardno></cardno>                            |
| HI      | Initialize a memory heap.                                  | hi <hex heapid=""></hex>                        |
| HD      | Do a heap dump.                                            | hd <hex heapid=""></hex>                        |
| НТ      | Do a heap total.                                           | ht <hex heapid=""></hex>                        |
| HC      | Compact a memory heap.                                     | hc <hex heapid=""></hex>                        |
| HChk    | Do a heap check.                                           | hchk <hex heapid=""></hex>                      |
| HS      | Do a heap scramble.                                        | hs <hex heapid=""></hex>                        |
| HF      | Allocate all free bytes, except specified number of bytes. | <pre>hf <hex heapid="">[free bytes]</hex></pre> |

Note: For more information, see <u>Debugging Memory Management</u>.

# **Chunk Utilities**

| Cmd  | Result                          | Syntax                                                                                                    |                                                                                                    |
|------|---------------------------------|----------------------------------------------------------------------------------------------------|----------------------------------------------------------------------------------------------------|
| New  | Allocate a new chunk in a heap. | new <hex heapid=""> <he -c="" -n="" -o="" <ownerid=""> -near <ptr> -lock</ptr></he></hex>                                                                              | Nonmovable Fill contents Set owner (0-14) In same heap as <ptr> so <heapid> is ignored Pre-lock</heapid></ptr> |
| Free | Dispose of a chunk.             | free <hex chunk="" pti<br="">-card <cardno< td=""><td>c/ID&gt;<sup>a</sup> [options] &gt;Card number when local ID specified instead of chunk ptr</td></cardno<></hex> | c/ID> <sup>a</sup> [options] >Card number when local ID specified instead of chunk ptr                         |

| Cmd           | Result                    | Syntax                                                                                                    |
|---------------|---------------------------|----------------------------------------------------------------------------------------------------|
| Lock          | Lock a chunk.             | lock <hex chunk="" id="" ptr="">a [options] -card <cardno>Card number when local ID specified instead of chunk ptr</cardno></hex>                                                     |
| Unlock        | Unlock a chunk.           | unlock <hex chunk="" id="" ptr=""><sup>a</sup> [options] -card <cardno> Card number when local ID specified instead of chunk ptr</cardno></hex>                                       |
| Resize        | Resize an existing chunk. | resize <hex chunk="" id="" ptr="">a <hex newsize=""> [options] -c Check and fill contents -card <cardno>Card number when local ID specified instead of chunk ptr</cardno></hex></hex> |
| Set-<br>Owner | Set the owner of a chunk. | <pre>setowner <hex chunk="" id="" ptr=""> <owner> [op- tions]    -card <cardno> Card number when local ID</cardno></owner></hex></pre>                                                |

a. The hex chunk ptr/ID is the value in the Start column of a heap dump (HD).

## **Database Utilities**

| Cmnd   | Result             | Syntax                                                                         |
|--------|--------------------|--------------------------------------------------------------------------------|
| Import | Import a           | <pre>import[-r] <cardno> <filename></filename></cardno></pre>                  |
|        | database.          | -r Import from resource file                                                   |
|        |                    | -u Create new unique IDs                                                       |
|        |                    | -d Update creation and modification dates                                      |
|        |                    | <b>Note:</b> This command is case sensitive.                                   |
| Export | Export a database. | export [-m] <cardno> <filename> -m Export as resource file</filename></cardno> |

| Cmnd   | Result                   | Syntax                                                                                                    |  |
|--------|--------------------------|----------------------------------------------------------------------------------------------------|--|
| Create | Create a<br>database.    | <pre>create <cardno> <name> [options]   -t <type></type></name></cardno></pre>                                     |  |
| Del    | Delete a<br>database.    | <pre>del <cardno> <databasename> Note: This command is case sensitive.</databasename></cardno></pre>               |  |
| Dir    | List database directory. | dir <cardno>   <searchoptions> [displayOptions]   <searchoptions>:     -t</searchoptions></searchoptions></cardno> |  |
| Open   | Open a database.         | <pre>open <cardno> <name> [options] -r          Open read-only -p          Leave open</name></cardno></pre>        |  |
| Close  | Close a da-<br>tabase.   | close <access ptr=""></access>                                                                                     |  |

# Using the Console Console Commands

| Cmnd         | Result                           | Syntax                                                                                                    |
|--------------|----------------------------------|----------------------------------------------------------------------------------------------------|
| Opened       | List all<br>open data-<br>bases. | opened                                                                                                    |
| Set-<br>Info | Set info in a database.          | <pre>setinfo <cardno> <dbname> [options] <options>:   -v <version></version></options></dbname></cardno></pre> |

## **Miscellaneous Utilities**

| Command      | Result                                                                                  | Syntax                           |
|--------------|-----------------------------------------------------------------------------------------|----------------------------------|
| SimSync      | Simulate a sync on a database. Deleted records are removed and dirty flags are cleared. | simsync[access ptr] <sup>a</sup> |
| SysAlarmDump | Display the alarm table.                                                                | sysalarmdump                     |

a. Use the opened command to find the access ptr for a database.

# **Record Utilities**

| Command            | Result                                                                                                    | Syntax                                                                                                    |
|--------------------|----------------------------------------------------------------------------------------------------|----------------------------------------------------------------------------------------------------|
| Attach-<br>Record  | Attach a record to a database.                                                                                | attachrecord <access ptr=""><sup>a</sup> <record handle=""> <index> [op-tions] -r Replace existing record</index></record></access>                 |
| Detach-<br>Record  | Detach a record from a database.                                                                              | detachrecord <access ptr="">a <index></index></access>                                                                                              |
| AddRecord          | Add a record to a database.                                                                                   | addrecord <access ptr="">a <index> <record text=""></record></index></access>                                                                       |
| DelRecord          | Delete a record from a database.                                                                              | delrecord <access ptr="">a <index></index></access>                                                                                                 |
| Change-<br>Record  | Replace record in a database.                                                                                 | changerecord <access ptr=""><sup>a</sup> <index> <record text=""></record></index></access>                                                         |
| List-<br>Records   | List records in a database. Display flags representing record attributes. From left to right, flags stand for | listrecords <access ptr="">a</access>                                                                                                    |
| Set-<br>RecordInfo | Set info on a database record.                                                                                | <pre>setrecordinfo <access ptr="">a     index [options] -a <hex attr=""> Set attributes -u <uniqueid> Set unique ID</uniqueid></hex></access></pre> |

| Command    | Result                                   | Syntax                                                       |
|------------|------------------------------------------|--------------------------------------------------------------|
| MoveRecord | Move a record from one index to another. | moverecord <access ptr="">a <from> <to></to></from></access> |
| FindRecord | Find a record by unique ID.              | findrecord <access ptr="">a <id></id></access>               |

a. Use the opened command to find the access ptr for a database.

# **Resource Utilities**

| Command              | Result                             | Syntax                                                                                                   |
|----------------------|------------------------------------|----------------------------------------------------------------------------------------------------|
| GetResource          | Get a resource.                    | getresource -t <type> -id <id></id></type>                                                               |
| List-<br>Resources   | List resources in a database.      | list resources <access ptr=""></access>                                                                  |
| SetResource-<br>Info | Set resource info.                 | <pre>setresourceinfo <access ptr=""></access></pre>                                                      |
| AddResource          | Add a resource to a database.      | <pre>addresource <access ptr=""> -t <type> -id <id> <record text=""></record></id></type></access></pre> |
| DelResource          | Delete a resource from a database. | delresource <access ptr=""> <index></index></access>                                                     |
| Change-<br>Resource  | Change a resource in a database.   | changeresource <access ptr=""> <index> <resource text=""></resource></index></access>                    |

# **Debugging Utilities**

| Command | Result                                                                                                    | Syntax                                                                                                    |
|---------|----------------------------------------------------------------------------------------------------|----------------------------------------------------------------------------------------------------|
| DM      | Display memory.                                                                                                    | dm <addr> [<count>]</count></addr>                                                                                                    |
| SB      | Set byte.                                                                                                    | sb <addr> <value></value></addr>                                                                                                    |
| MDebug  | Set memory manager debug mode. Sets the level of memory checking used whenever a memory manager API function is executed. This command is helpful in tracking memory corruption bugs. | Shortcuts:  -full Full checking (slowest)  -partial Partial checking (faster)  -off No checking (fastest)  Fine tuning (Which heaps are checked/scrambled):  -a Check/scramble all heaps each time  -a- Check/scramble affected heap only  Heap checking:  -c Check heap(s) on some Mem calls  -ca Check heap(s) on every Mem call  -c- Turn off heap checking  Heap scrambling:  -s Scramble heap(s) on some Mem calls  -sa Scramble heap(s) every Mem call  -s- Turn off heap scramble  Free chunk checking:  -f Check free chunk contents  -f- Don't check free chunk contents  Minimum dynamic heap free space recording:  (recorded in the global GMemMinDynHeapFree)  -min Record minimum free space in dynamic heap  -min- Don't record minimum free space |

# **Debugging Memory Management**

This section looks in some detail at debugging memory management. You can make sure that your application manages memory correctly by using commands that can be executed from the Console window.

The memory management verification includes making sure your application isn't:

- Corrupting memory
- Causing unnecessary heap fragmentation
- Causing leaks by leaving unused memory chunks around

This section assumes that you understand how memory is structured in the Palm OS environment. In particular, you need to know:

- How memory is subdivided into heaps
- The different types of memory chunks (movable and nonmovable) in heaps
- How the data manager stores information

"Palm OS Memory Management" in "Developing Palm OS Applications, Part III" describes this in detail.

Two classes of memory management debugging commands are available. All commands are discussed in the next two sections:

- Displaying Memory Information
- Manipulating Memory (commands that actively manipulate memory or put the memory manager into different modes)

# **Displaying Memory Information**

A number of commands are available for displaying how memory is allocated. At the highest level, there are commands for displaying the available heaps and summary information about each heap. At the lowest level, there are commands for displaying how each heap is subdivided and for getting information on each chunk in a heap.

This section discusses the following commands, which are presented in alphabetical order:

- CardInfo
- Heap Check
- Heap Dump
- Heap List
- Heap Total

#### CardInfo

#### **Syntax** cardinfo <cardno>

#### **Description**

Displays the total amount of RAM and ROM on a memory card. Also displays the total amount of free space in RAM and the total number of heaps. This command is especially helpful when you want a snapshot overview of the memory situation. The current Palm OS device has only one memory card slot, so the <cardno> argument has to be 0 (for the first memory card).

#### **Example**

cardinfo 0 Name: Card 0

Manuf: Palm Computing

Version: 0001

CreationDate: 12345678

ROM Size: 00000000 RAM Size: 0003811A Free Bytes: 000315F6 Number of heaps: #4

## **Heap Check**

**Syntax** HChk <heapID>

**Description** 

Checks the integrity of a heap and displays an error message if it detects an error in the heap structure. The HD (Heap Dump) and HT (Heap Total) commands also check the integrity, but sometimes HChk is more convenient because it doesn't print extra information.

Example

hchk 0 Heap OK

## **Heap Dump**

HD <heapID> **Syntax** 

### **Description**

Displays all the chunks in a heap. For each chunk, shows

- Start address
- · Handle if it's a movable chunk
- Local ID
- Requested size
- Actual size
- Lock count
- Owner ID
- Flags
- Some identifying information about the chunk, including
  - Database it belongs to
  - Resource type
  - ID or record number

If you dump the dynamic heap (heapID 0), the identifying information indicates whether or not the chunk is allocated by one of the system managers.

Example hd 1

## **Heap List**

**Syntax** HL <cardno>

**Description** 

Displays a list of heaps on a memory card. For each heap, shows the heap ID, pointer, size, free bytes, biggest free chunk, and flags. The heap ID is important because it must be passed to the commands that display more detailed information about each heap.

**Example** hl 0

## **Heap Total**

**Syntax** HT <heapID>

### **Description**

Displays summary information about a heap. This information includes the total heap size; the number of master pointers available for movable chunks (numHandles); and the total number of free chunks, movable chunks, and nonmovable chunks currently allocated.

#### **Example** ht 1

Displaying Heap ID: 0001, mapped to 00B2B20A

\_\_\_\_\_

Heap Summary:

flags: 0000 size: 10000 numHandles: #200

Free Chunks: #1 (FC42 bytes) Movable Chunks: #3 (0094 bytes) Non-Movable Chunks: #0 (0000 bytes)

# **Manipulating Memory**

This section describes the commands available for manipulating memory. For example, there are commands for filling a heap, compacting a heap, and scrambling a heap. These commands are all useful when you want to test the behavior of your application in various memory situations.

Another command, MDebug, puts the memory manager into different modes that are helpful for tracking down intermittent memory problems.

This section discusses the following commands, which are presented in alphabetical order:

## **Heap Compact**

**Syntax** HC <heapID>

Description Forces a heap to be compacted.

> This command essentially merges all the free chunks together. Normally, the memory manager compacts a heap only when a memory allocation fails.

**Example** hc 0

Heap Compacted

## **Heap Fill**

**Syntax** HF <heapID> [freeBytes]

**Description** Fills a memory heap with memory chunks until there are only

freeBytes free bytes.

This command is useful for testing the behavior of your application in low-memory situations. If the number of free bytes is not specified, then the entire heap is filled, with 0 free bytes remaining.

**Example** hf 1 100

**Heap Scramble** 

Syntax: HS <heapID>

Scrambles a heap. As a result, any movable chunks in the heap are **Description** 

moved to another location in the heap.

Heap scrambling is useful for detecting situations where your application may have retained a pointer to an unlocked chunk. After a scramble, any pointers to unlocked chunks are invalid and will most

likely cause your application to crash.

**Example** hs 1

Heap Scrambled

## **Memory Manager Debug Mode**

```
MDebug [options..]
Syntax:
            Shortcuts:
              -full : Full checking (slowest)
              -partial : Partial checking (faster)
              -off
                        : No checking (fastest)
            Fine Tuning:
            Which heaps are checked/scrambled:
                      : check/scramble ALL heaps each time
              -a
                      : check/scramble affected heap only
              -a-
            Heap Checking:
                      : check heap(s) on some Mem calls
                      : check heap(s) on every Mem call
              -ca
              -C-
                      : turn off heap checking
            Heap Scrambling:
                      : scramble heap(s) on some Mem calls
              -s
                      : scramble heap(s) every Mem call
              -sa
                      : turn off heap scramble
              -s-
            Free Chunk Checking:
              -f
                      : check free chunk contents
              -f-
                      : don't check free chunk contents
            Min Dynamic Heap free space recording:
            (Recorded in the global GMemMinDynHeapFree)
                      : record minimum free space in
              -min
                        dynamic heap
              -min- : don't record minimum free space
```

### Description

Puts the memory manager into the selected debug mode. Can put it into modes where heaps are automatically scrambled and checked after your application makes certain memory manager calls. Once you put the memory manager into one of these debug modes, your application halts execution as soon as a corrupted heap is detected, transferring control to the Debugger.

Most of the time, the MDebug command is used with the -partial argument. This argument puts the memory manager into a mode where on every memory manager call, the memory manager scrambles and checks the heap that memory manager call operates on.

A more stringent mode is entered with the -full argument: The memory manager checks every heap on every memory manager call. Performance degradation from this command is usually quite bad, so it's best not to use it until the last stages of verification.

The other options (-a, -c, -s, -f) can be used to fine-tune the debug mode. You'll notice that -partial and -full are merely shortcuts that set the other options for you. After setting the mode by using -partial or -full, you can further fine-tune debug mode by entering one or more of these other options.

The last option, -min, makes the memory manager record the minimum amount of free space ever detected in the dynamic heap. After setting this option, you can run your application for awhile and then enter the MDebug command with no options, to display the minimum amount of free space ever detected in the dynamic heap. Using -min is helpful in determining the "breathing room" in the dynamic heap.

#### **Examples:**

```
mdebug -partial
Current mode = 001A
  Only Affected heap checked/scrambled per call
  Heap(s) checked on EVERY Mem call
  Heap(s) scrambled on EVERY Mem call
  Free chunk contents filled & checked
  Minimum dynamic heap free space recording OFF
mdebug -full
Current mode = 003A
  Every heap checked/scrambled per call
  Heap(s) checked on EVERY Mem call
  Heap(s) scrambled on EVERY Mem call
```

```
Free chunk contents filled & checked
  Minimum dynamic heap free space recording OFF
mdebug -min
Current mode = 007A
  Every heap checked/scrambled per call
  Heap(s) checked on EVERY Mem call
  Heap(s) scrambled on EVERY Mem call
  Free chunk contents filled & checked
  Minimum dynamic heap free space recording on:
  Current value: 0 bytes
mdebua
Current mode = 007A
  Every heap checked/scrambled per call
  Heap(s) checked on EVERY Mem call
  Heap(s) scrambled on EVERY Mem call
  Free chunk contents filled & checked
  Minimum dynamic heap free space recording on:
  Current value: 15918 bytes
mdebug -a-
Current mode = 005A
  Only Affected heap checked/scrambled per call
  Heap(s) checked on EVERY Mem call
  Heap(s) scrambled on EVERY Mem call
  Free chunk contents filled & checked
  Minimum dynamic heap free space recording on:
```

Current value: 15918 bytes

# Index

| Numerics                            | cardformat command 50                  |
|-------------------------------------|----------------------------------------|
| 32K jumps 23                        | cardinfo command 50, 59                |
| <b>A</b>                            | categories 30, 31<br>maximum number 21 |
| AddRecord command 55                | traversing with button 31              |
| AddResource command 56              | Change Resource command 56             |
| alarms 20                           | Charles at 17                          |
| allocating handles 23               | Checkbox 17                            |
| application design                  | clipboard 18                           |
| See Also UI design                  | Close command 53                       |
| accessibility 29                    | CodeWarrior Debugger 43                |
| assigning version number 22         | command buttons 29                     |
| base tutorial phase 22              | command strokes 18                     |
| buttons 37                          | Console commands 49–66                 |
| command buttons 29                  | copying database from device 47        |
| continual polling 22                | Create command 53                      |
| data entry 32                       | creator ID 26                          |
| dialogs 29                          | Б                                      |
| ease of use 37                      | D                                      |
| handling system messages 21         | data entry, Graffiti 32                |
| minimizing taps 29                  | database version number 22             |
| removing deleted records 26         | databases                              |
| switching applications 31           | moving from device to desktop 47       |
| using lists 38                      | date format system preferences 19      |
| application icon 21, 30             | debugger nub signal 47                 |
| application icon name 20            | debugging                              |
| application name 20                 | memory management 58                   |
| application preferences database 20 | memory manager (modes) 64              |
| application record database 20      | on device 43-47                        |
| AttachRecord command 55             | with CodeWarrior Debugger 43           |
| _                                   | Del command 53                         |
| В                                   | deleted records 21, 26                 |
| Button resource 17, 29              | deleting preferences 14                |
| buttons                             | deleting records 25                    |
| assignment by end-user 31           | DelRecord command 55                   |
| choosing number 37                  | DelResource command 56                 |
| in dialog 36                        | design process 14                      |
| position 35                         | getting started 15                     |
| traversing categories 31            | desktop responsibilities 15            |
|                                     | DetachRecord command 55                |
| C                                   | Details button 31                      |
| C library calls 22                  | Details dialog format 33               |

### Index

| device                 | Graffiti status indicator area |
|------------------------|--------------------------------|
| debugger nub signal 47 | not obscuring 18               |
| resetting 45           | graying-out UI elements 18     |
| dialogs 23             | GUI design                     |
| design 36              | reducing complexity 15         |
| online help 36         |                                |
| Dir command 53         | Н                              |
| dirty flag 25          | handles, allocation 23         |
| DM command 57          | hard reset 46                  |
| dmDatabaseInfo 23      | HC command 51, 62              |
| DmDeleteRecord 25      | HChk command 51, 60            |
| DmRemoveRecord 25      | HD command 51, 60              |
| dmSetDatabaseInfo 22   | heap check 60                  |
| double taps 30         | •                              |
| drivers, restarting 45 | heap compact 62                |
| dynamic memory 23      | heap dump 60                   |
|                        | heap fill 63                   |
| E                      | heap fragmentation 23          |
| edit-in-place 23       | heap list 61                   |
| editable items         | heap scramble 63               |
| labels 36              | heap space 23                  |
| event loop             | heap total 61                  |
| example program 22     | help dialogs 19                |
| one event loop 22      | Help ID 36                     |
| Export command 52      | HF command 51, 63              |
| Export command 32      | HI command 51                  |
| F                      | HL command 51, 61              |
| •                      | HotSync 25                     |
| Feature command 50     | modifying flags 25             |
| Field 17               | HS command 51, 63              |
| FindRecord command 56  | HT command 51, 61              |
| finger navigation 18   | TIT commune of, of             |
| first day of week 20   | 1                              |
| font labels 36         | -                              |
| Free command 51        | icons, application 21          |
|                        | ID See Also creator ID         |
| G                      | Import command 52              |
| GetResource command 56 | K                              |
| global find 20         | N.                             |
| and private records 20 | keyboard 33                    |
| global variables 23    | Kinfo command 50               |
| erasing 45             |                                |
| Graffiti 18, 32        | L                              |
| Graffiti Help 19       | labels, font 36                |
| Graffiti navigation 19 | launch codes                   |
| Graffiti reference 32  | handling 19                    |
|                        | U ·                            |

| launcher 30                               | Р                                            |
|-------------------------------------------|----------------------------------------------|
| application icon name 20                  | patches, loading during reset 46             |
| List resource 17, 38                      | performance 23                               |
| ListRecords command 55                    | physical scrolling 31                        |
| ListResources command 56                  | Popup list 17, 29                            |
| localization                              | Popup trigger 17                             |
| general guidelines 40                     | preferences 32                               |
| Palm OS guidelines 41                     | deleting 14                                  |
| Lock command 52                           | quick switch 32                              |
| low-battery warnings 20                   | restoring 20<br>saving 20                    |
| 3.4                                       | PrefGetAppPreferences 20                     |
| М                                         | PrefSetAppPreferences 20                     |
| manipulating memory 62                    | private records 20                           |
| MDebug command 57                         | Push button 17, 29                           |
| options 64                                |                                              |
| Memory application 14                     | Q                                            |
| memory management debugging 58            | quick switch, preferences 32                 |
| memory manager debug mode 64              | В                                            |
| memory, manipulating 62                   | R                                            |
| Menu Bar resource 17                      | Repeating button 17                          |
| Menu Resource 17                          | reset 45<br>hard reset 46                    |
| menus 34                                  | loading patches 46                           |
| modal dialogs, help See Details dialog 19 | soft reset 46                                |
| modes 31                                  | Resize command 52                            |
| MoveRecord command 56                     | restoring preferences 20                     |
| N                                         | S                                            |
| name See application name 20              | saving preferences 20                        |
| navigation 31                             | SB command 57                                |
| New command 51                            | screen layout 35                             |
| number format system preference 20        | scrolling 31                                 |
| •                                         | Selector trigger 17                          |
| 0                                         | serial port 20                               |
| on-screen keyboard 33                     | SetInfo command 54                           |
| online help 36                            | SetOwner command 52 SetRecordInfo command 55 |
| Open command 53                           | SetResourceInfo command 56                   |
| Opened command 54                         | shortcuts 34                                 |
| optimization 23                           | silk-screened icons, not obscuring 18        |
| dynamic memory 23                         | SimSync command 54                           |
| sorting 23                                | soft reset 46                                |
| overloading buttons 18                    | sorting 23                                   |
|                                           |                                              |

### Index

| stack space 23                                                                                                    | U                                                                                                    |  |
|----------------------------------------------------------------------------------------------------|----------------------------------------------------------------------------------------------------|--|
| state information, storing 20 storage heaps, erasing 46 storeinfo command 50 switching applications 31 switching categories 31 switching views 31 synchronization messages 20, 21 synchronizing modifying flags 25 SysAlarmDump command 54 sysAppLaunchCmdNormalLaunch 19 sysAppLaunchCmdPanelCalledFromApp 32 SysAppLaunchCmdReset 46 sysAppLaunchCmdReturnFromPanel 32 SysGraffitiReferenceDialog function 19 system keyboard 18 | UI design 27 avoiding dialog box stacking 23 button alignment 35 design elements 16 design philosopy 27 dialogs 36 screen layout 35 title bar 35 UI design rules 18 clipboard 18 command strokes 18 finger navigation 18 Graffiti navigation 19 Graffiti status indicator area 18 graying-out UI elements 18 help dialogs 19 overloading buttons 18 |  |
| system messages 20, 21<br>system preferences 19                                                                                                    | ready cursor 19<br>silk-screened icons 18                                                                                                    |  |
| T tAIN resource 21                                                                                                    | Unlock command 52<br>user input 18<br>cut, copy, paste, undo 18                                                                                                    |  |
| taps double taps 30 minimizing 29 time format system preferences 19                                                                                                    | V version checking (device version) 24 version number 22                                                                                                    |  |
| tips 19                                                                                                    | W                                                                                                    |  |
| title bar 35<br>tutorial (use for application design) 22                                                                                                    | wait cursor 23                                                                                                    |  |